## **SINCRONIZACIÓN CORREO @alumnos.upm.es CON UNA CUENTA DE CORREO @gmail**

Una vez sincronizadas nos aparecerán en Gmail de nuevo todos los correos de la UPM como no leídos, por lo que **se recomienda hacer una limpieza de correos previa a la sincronización del mismo,**  accediendo a

## [https://www.upm.es/webmail\\_alumnos/](https://www.upm.es/webmail_alumnos/)

Pasos a seguir para sincronizar el correo Webmail Alumnos UPM con una cuenta de correo Gmail, con el fin de usar la App Móvil de Gmail con notificaciones. Esperamos que de esta manera sea más fácil la difusión vía correo electrónico.

- 1- Entramos en nuestra **cuenta de Gmail**
- 2- En la parte superior derecha hay un icono con forma de rueda dentada, al hacer clic aparecerán unas opciones, pulsar **Configuración** y llegamos a esta página.

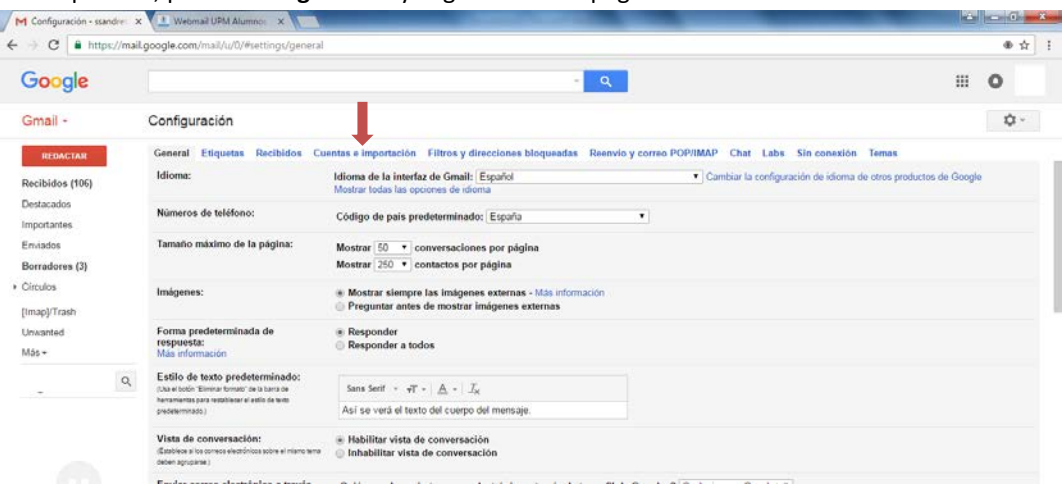

3- Marcamos en la pestaña de **Cuentas e importación** y hacemos clic donde pone **Añadir una cuenta de correo POP3 tuya.**

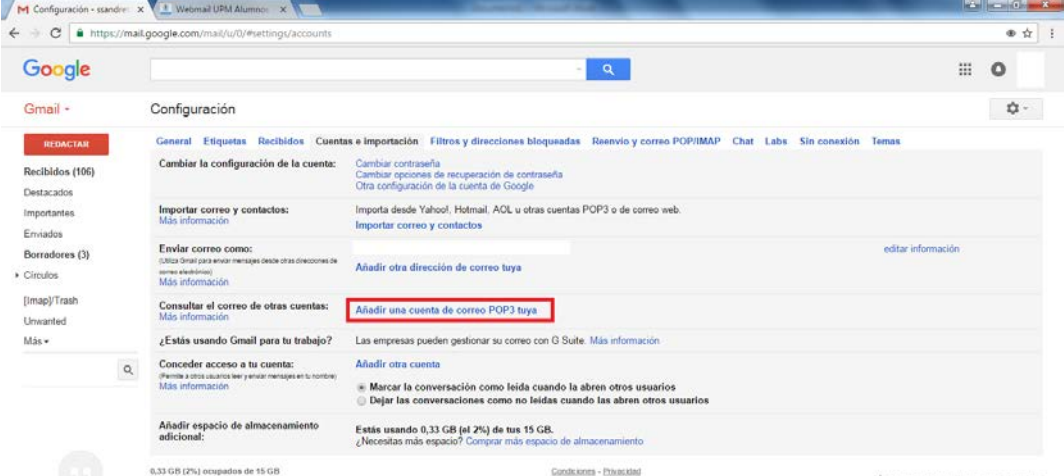

4- Se abre una ventana nueva de forma automática, donde debemos escribir nuestro correo UPM, con su extensión y pulsamos a **Siguiente paso.**

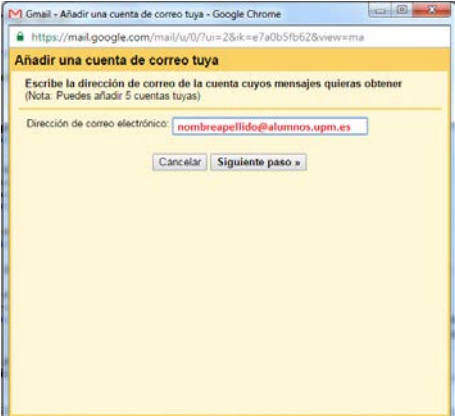

5- Completamos los datos que nos piden introduciendo la **Contraseña**, dejando todo tal cual nos aparece de forma automática, y pulsamos **Añadir cuenta.** 

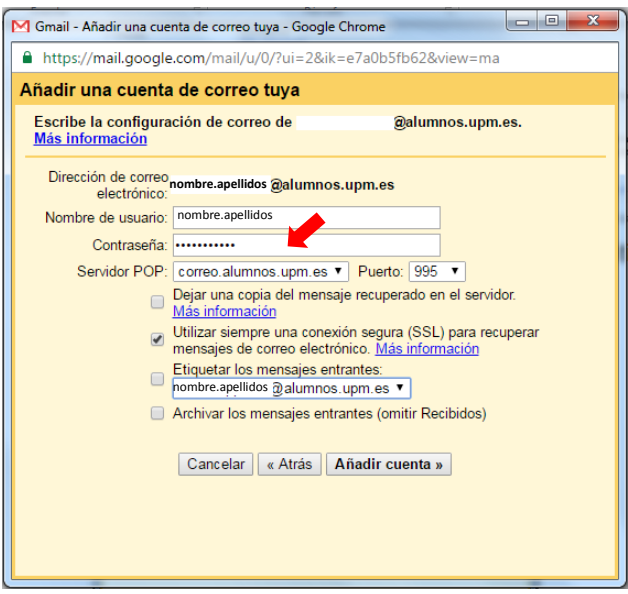

6- Desde este momento tenemos una sincronización de los correos de Gmail con los de la UPM.

Para cualquier tipo de duda se pueden poner en contacto con la Subdirección de Atención al Estudiante [secretaria.ae.etsiaab@upm.es](mailto:secretaria.ae.etsiaab@upm.es)